### **PAMM Guide Money Manager - Managed Accounts**

Ox Securities Ltd. | www.oxsecurities.com

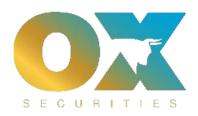

**OX Securities'** sophisticated **PAMM Solution** provides more flexible features than other solutions out there.

**Money Manager Solutions.** Available on <u>MT4</u> & <u>MT5.</u> We've produced multiple PAMM videos to illustrate the benefits Read More...

## **Money Manager Key Features**

- Allocation Method used is called "Proportional by Equity."
- Fully customisable trading conditions
- Quick and easy calculation of performance/management fees
- Comprehensive reporting for Money Managers & clients
- Fee & Rebates automatically paid
- Add and withdraw funds without affecting overall trading
- All trading types allowed including EA, scalping, discretionary etc.

#### **Purpose of this Document**

The document contains essential information for the users and stakeholders to make use of the OX Securities Managed Accounts platform and aware of critical functionalities and limitations. This document includes description of the features, functions and capabilities, along with step-by-step procedures to assist the relevant stakeholders (Investors, Masters and Broker) to use the platform.

OX Securities Managed Accounts platform is a post trade allocation PAMM system; in this document it has been referred as "product" or "system" as well.

### **Master Login**

Master User Logs in to the Trader room using their MT4/5 credentials. For first time user, OX Securities Managed Accounts links all the MT4 accounts in its database with the same email address. Master can login with any of the MT4/5 accounts associated with the same email address.

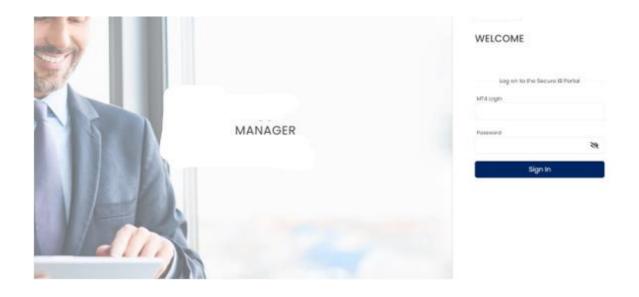

### **Investor Login: Requires Master A/c Login ID**

Investor User Logs in to the Trader room using their MT4/5 credentials and specifies his Master Account for the first time. The system will ONLY show the list of Strategies published by that Master Account.

For the first-time user, Ox Managed Accounts links all the MT4 accounts in its database with the same email address. Master can log in with any of the MT4/5 accounts associated with the same email address.

Investor User Logs in to the Trader room using their MT4/5 credentials and specifies his Master Account for the first time. The system will ONLY show the list of Strategies published by that Master Account.

For first-time users, Ox Securities Managed Accounts links all theMT4 accounts in its database with the same email address. Master can log in with any of the MT4/5 accounts associated with the same email address.

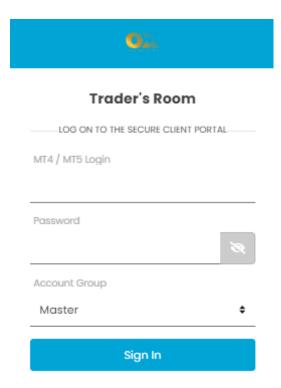

#### **Dashboard- Account List**

The "Dashboard "lists all the accounts associated with the logged-in user mapping the MT4/5 accounts based on the email address of the user.

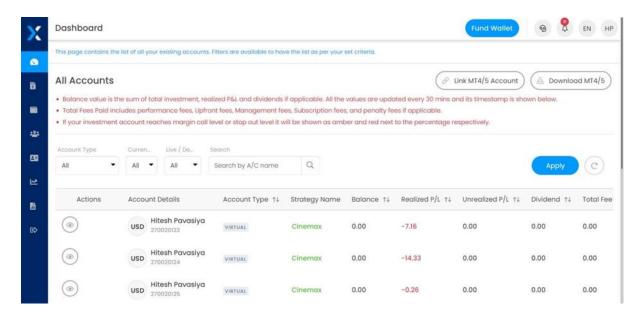

#### **Link Account**

Click on the

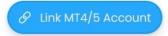

button, select the MT4/5 Server and enter the Account Number and Password to add the account to the platform.

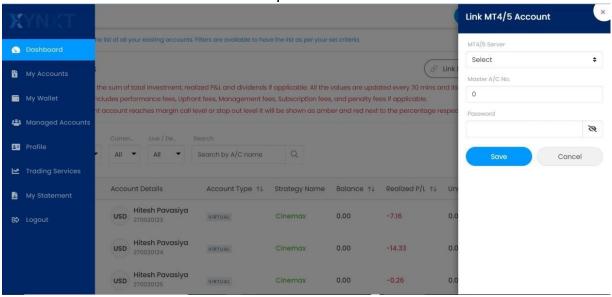

#### **Account Details**

#### Selected Account Details

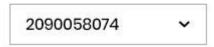

Select the accounts to be displayed from the Account Details dropdown on the right corner.

#### Click on

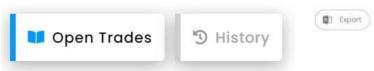

Click on respective tabs to list the transactions button to download the transaction history.

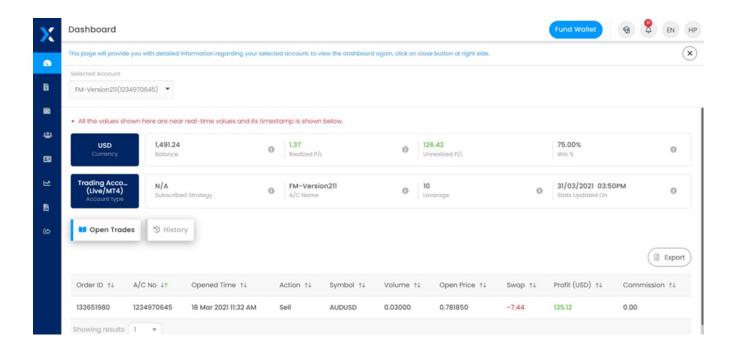

# **Published Strategies**

Click on the "Published Strategies" menu to manage the master's Published Strategies.

## **Strategy list**

This page displayed all the published strategies by the master.

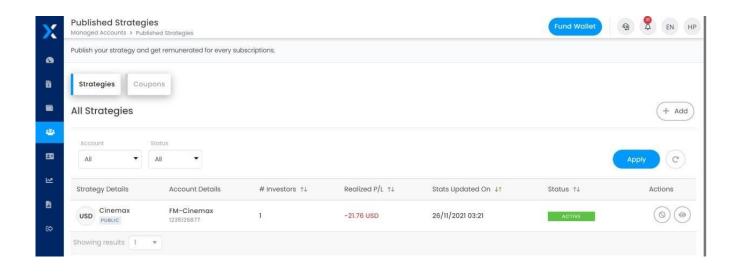

"Strategy Name" – Enter the name of the strategy to be visible on the Leader board.

**"Strategy Description"** – Enter the description of the strategy to be visible on the Leader board.

"Type" - Select strategy type (Public/ Private) which determines whether your strategy is going to be displayed in the leader board or not.

**"Password Protected"** – If your selection is public protected, you need to set the password here. Your investor requires this password to subscribe to your strategy.

"Master Account"- This selection is applicable only if your broker enables you to assign a master account. The selected account will be used as a master account and its balance will be taken as your investment. Ensure that the account balance is greater than or equal to the minimum required amount to self-invest in strategy.

"Trading Type" —Select the trading type (Manual/ Algo / Mixed) of the strategy to be visible on the Leader board

## **Investors / Subscribers**

"Minimum Deposit" – Set the minimum investment amount for investors to Subscribe to the strategy.

"Upfront Fees" – Upfront fees can be set in a fixed rate or percentage of the balance of the invested amount. This will be charged only once upon strategy subscription. The maximum limit of value that the Fund manager can set can be configured by the broker.

**"Subscription Fees"** – Weekly/ Monthly Subscription fee can be set as a fixed rate or percentage of the balance of the invested amount. The settlement will be done at the beginning of the week/month. The maximum limit of value that the Fund manager can set can be configured by the broker.

"Performance Fees" – Performance fees are always set on the percentage value. Based on high water value, fees get distributed at the end of the settlement period. The maximum limit of value that the Fund manager can set can be configured by the broker. The performance fee that the investor must pay is given to Fund Manager and Agent according to this setting. For Fund Manager, fee percentage set in Manager's Fee which is charged on investment accounts. Agent fee is the percentage value that will be part of the Manager's fee.

## **Important Note:**

Once an investor unsubscribes, open trade(s) are partially or fully closed on master's MT4/5 account based on investors' allocations. The process responsible for calculating Performance Fee, Management Fee and Balance transfers between the Master MT4/5 account, Rebate account and Investors investment account may take up to 2 mins3 to be calculated and executed.

The system performance is tested in an ideal and controlled environment, which may vary on production environment depending on .

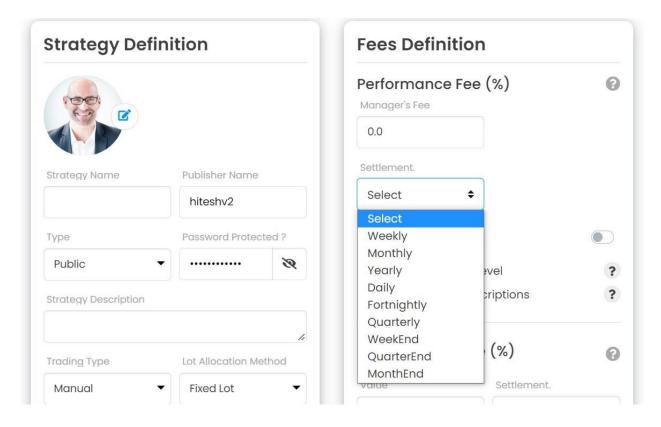

"**Settlement**" — There are different settlement period supported, out of which fund manager can select any based on its strategy:

**Weekly** — Settled every 7 days from the date of the subscription.

**Monthly**: - Settled at the end of every month (Jan 31, Feb 28 or 29, March 30 & so on)

"Management Fees" — This value is set in % by the Fund manager which is charged on the investor's balance and settled end of the settlement period which can be Monthly/Yearly based on selection. The maximum limit of value that the Fund manager can set can be configured by the broker.

**"Penalty Fees"-** This selection is applicable only if your broker enables you to add this fee.

**"Show # Investors"** – If you want to show/hide a number of investors in the leader board against your strategy, then use this option to On / Off according to your needs.

**"Show Investment Amount"** – If you want to show/hide the investment amount in the leader board against your strategy, then use this option to on/Off according to your needs.

"Show Open Trades to Investors" — If you want to show/hide open trades in your strategy to investors, then use this option to on/Off according to your needs. If this option is selected, then choose the time interval to refresh the open trades to be shown to the investor.

"Show Closed Trades to Investors" — If you want to show/hide closed trades in your strategy to investors, then use this option to on/Off according to your needs

Difference between a public and a private PAMM Portfolio

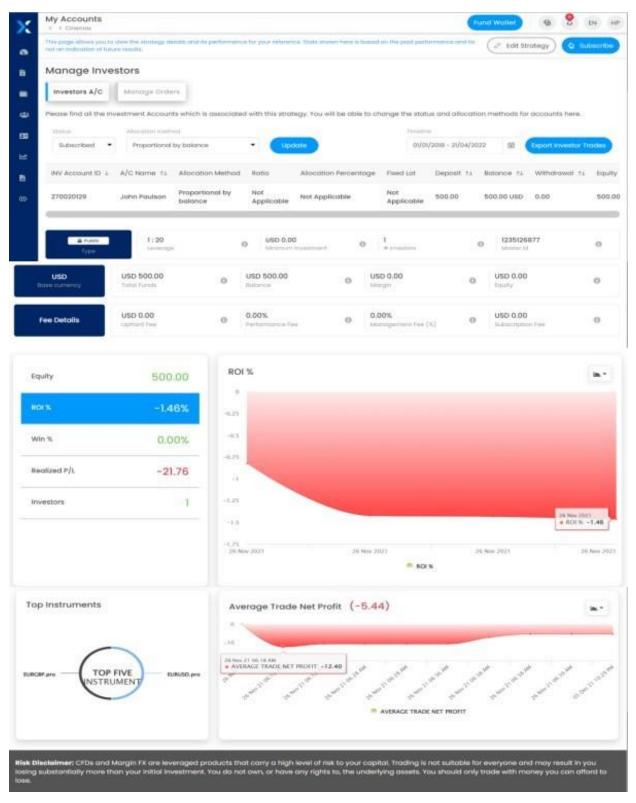

When creating a Strategy, the manager can decide whether to make the strategy public or private. By default, PAMM strategies are public. Once it has

been created it is not possible to swap the status from private to public or vice versa.

Public PAMM Strategies appear on the leaderboard of the client portal.

Private PAMM Portfolios don't appear on our leaderboard on the site. You can select which investors you would like to work with. At the same time, investors in private PAMM Portfolios can use all the services and functions available on public portfolios.

Investors are allowed to join a private PAMM account if they have an invite from the respective fund managers. To join a public-protected strategy, they must know the password which you have set for your strategy to subscribe to it.

## **Strategy Details**

Click on the button to view the strategy details.

Min. Deposit: Minimum deposit required to invest

in strategy

**Total Funds:** Total investment done by all

investors in strategy

Active Funds: Total fund present in Master

account.

Active Margin: Available margin in Master account including profit/loss

of open trades

**Active Equity:** Total fund present in Master account including profit/loss of open trades.

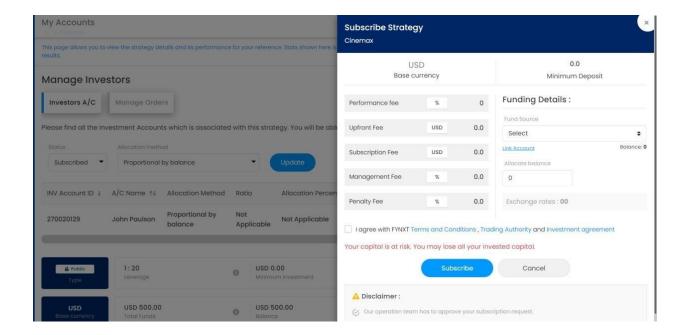

#### **Investor Account**

View the investor accounts following the strategy by clicking on the investor's tab. If there is a configuration at the broker level to allow the fund manager to unsubscribe to

an investor, then it can do it by clicking on tab.

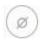

button in the Actions

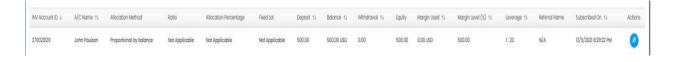

#### **Invitee List**

This tab will be visible only when the strategy is private. All the investors invited for the strategy are listed here showing their invite status.

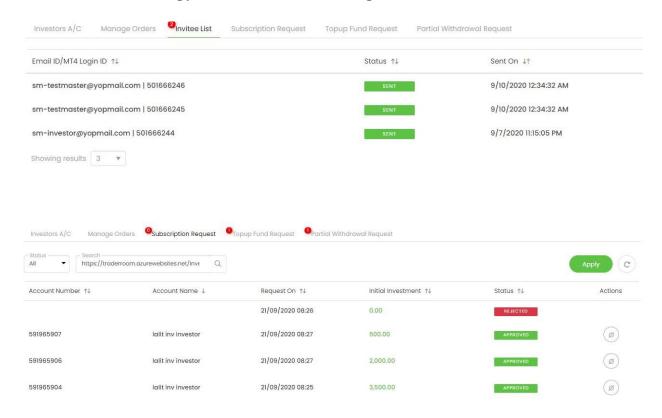

# **Top-up Fund Request**

All the investor's top-up request is listed here. Fund manager can take action to approve or reject the request.

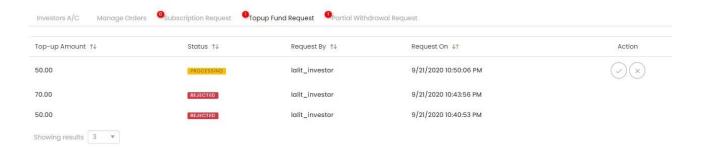

# **Partial Withdrawal Request**

All the investor's partial withdraws request is listed here. The fund manager can take action to approve or reject the request.

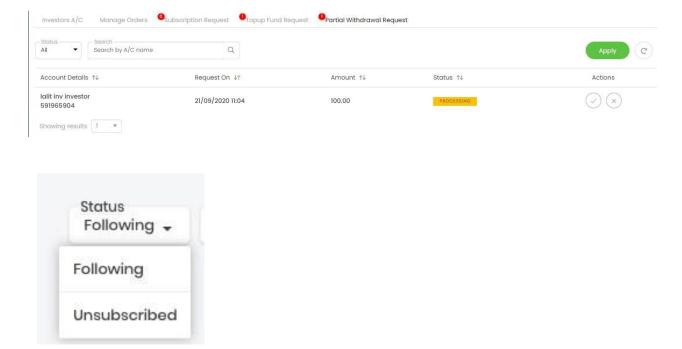

#### **Status**

Click on the Status dropdown to filter the investor list:

# **Subscribed Strategies**

• Click on the "Subscribed Strategies" menu to manage the Investor's Subscribed Strategies.

## Strategy list

This page displayed all the subscribed strategies by the Investor.

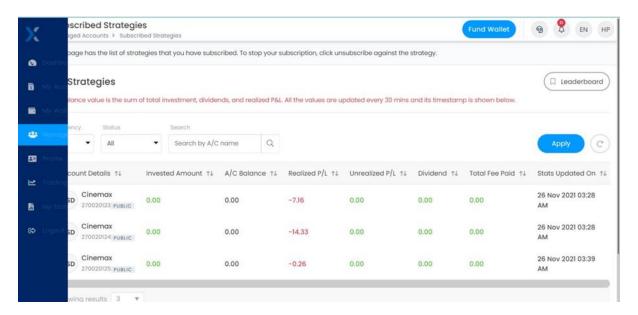

#### **Initial Investment:**

First deposit made into a strategy to start the subscription.

#### Account Balance:

is the amount of money on your account after the last closed trade.

## Realized P/L:

Net profit/loss made by the investor on all its closed trades.

### · Unrealized P/L:

Net profit/loss made by the investor on all its open trades.

#### Total Fee Paid:

Sum of the fee paid by the investor

# Pending Request:

Shows the count of top-up/withdraw request made by the investor.

### View Details / Partial Withdrawal / Top Up

• Click on the • buttons to View details, Partial Withdrawal, and Top Up.

#### **Partial Withdrawal**

- Click on the Partial Details option and enter the amount to be withdrawn and click Submit
- Limited to 50% of the free margin performance fee to pay, at the time of withdrawal
- Partial withdrawal will not be allowed if the master account margin is negative
- No partial closing on the master account
- · Max withdrawable amount is calculated in real-time

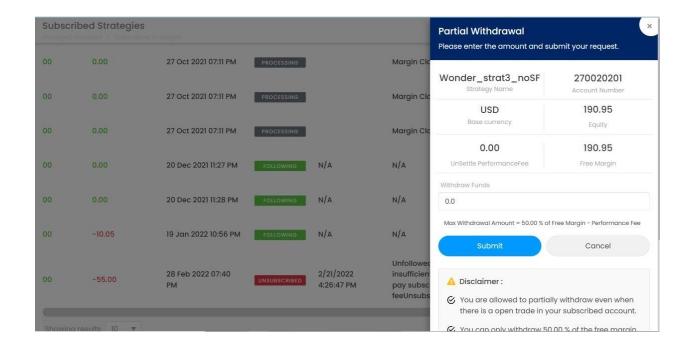

## **Top-Up Funds**

• Click on the TopUp Funds option and enter the amount to be added and click Submit.

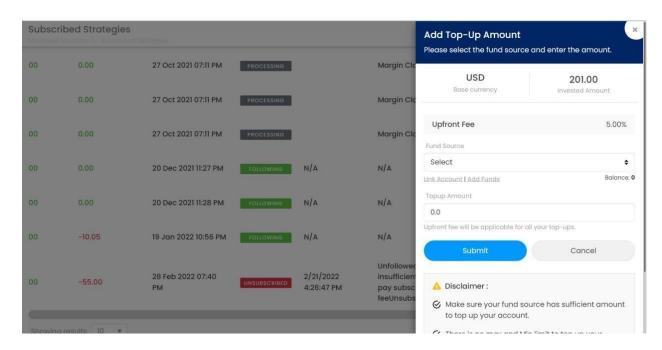

## **Strategy Details**

Click on the More Details option to see the investment details

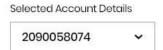

Select the strategy to be displayed from the Details dropdown on the right corner.

Margin Call Margin call is a notification that lets the investor know that they need to deposit more money in their investment account or close losing positions, to free up more margin. A broker can configure the % for margin call; however, its default value is 30%. If the margin level% falls to margin call % for any investor, it will be notified via email sent every 10 minutes.

A stop-out level in Forex is a specific point at which all of an investor's active positions are closed automatically by their broker, because of a decrease in their margin levels, meaning that they can no longer support the open positions. Stop out percentage can be configured by the broker; however, its default value is 20%. When the investor's margin level falls to stop out level, then all its open positions are closed & the investor will get unsubscribed from the strategy.

### **Important Note:**

There is a potential of financial implications for the broker and/ or investors if in an extreme scenario where Investors' Margins goes close to stopout limits or any major market movements as the allocations are post trade and depend on several aforesaid external factors.

Unsubscribe is triggered because of Margin Closeout for the applicable investors. Currently upon unsubscribe, depending on the allocation method and allocated lot size, the system performs partial or full trade closures in sequence, which allows the system to perform data reconciliation and validation of lot size and P&L between Master's MT4/5 account and all its investors investment accounts. This is done to ensure the changes in trades or missing trades (if any) are distributed based on the investors' investment ratio and lot allocation method defined at that point in time.

In our future releases, we planning to enhance this further with parallel executions wherever possible.

Click on respective tabs to list the transactions:

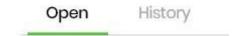

button to download the transaction history.

- History: Shows all the closed trades/transactions for the investment account
- Top-Up Request: Shows top-up request raised by investor & its status.
- Partial Withdrawal Request: Shows partial withdrawal request raised by investor & its status.

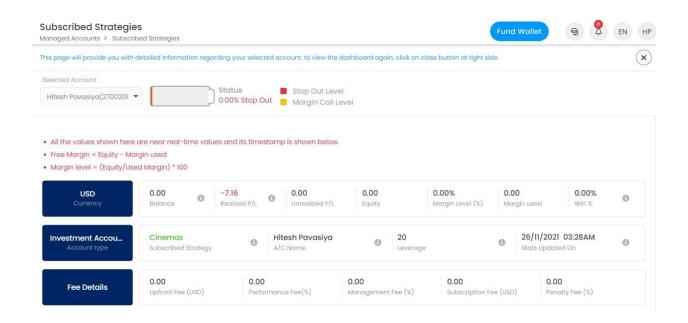

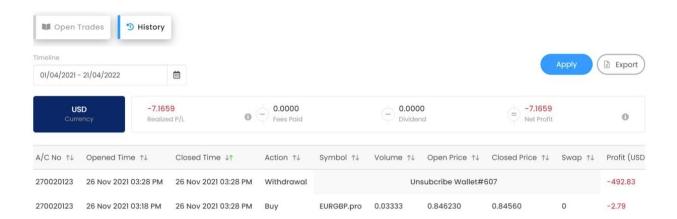

## **Unsubscribe Strategy**

To unsubscribe from a strategy, click on **Unsubscribe** button provided On Subscribed Strategies page.

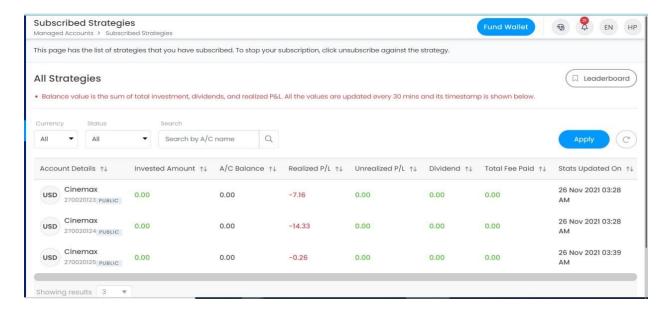

A popup is displayed showing the strategy details, and open trades. Once the investor confirms the subscription, it gets auto-approved. However, at Backoffice, the Unsubscribe request is shown in the 'processing' state until the execution gets completed at the backend.

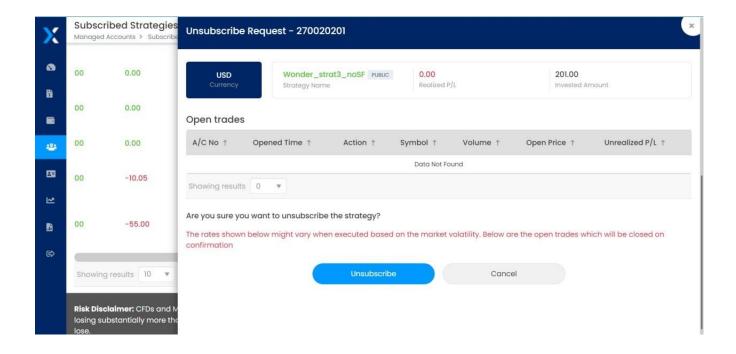

Once execution of unsubscribing proceeds,

the User will get notified via popup saying Unsubscribe request is approved. Unsubscribe requests can be rejected in some of the cases when the market is closed, and the closing of the position is not allowed.

If the fund manager has set a penalty fee for the strategy, then it will be shown on unsubscribe panel.

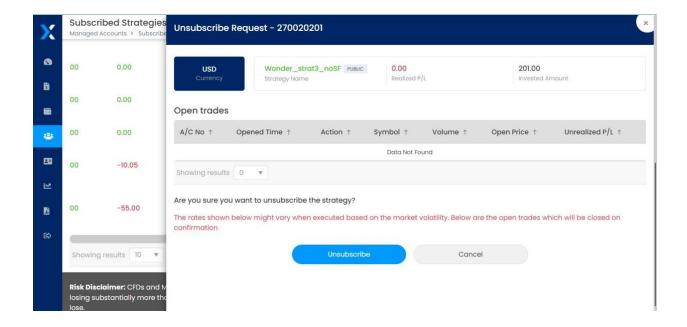

#### **Important Note:**

There is a potential of financial implications for the broker and/ or investors if in an extreme scenario where Investors' Margins goes close to stop out limits or any major market movements as the allocations are post trade and depend on several aforesaid external factors.

Unsubscribe is triggered because of Margin Closeout for the applicable investors. Currently upon unsubscribe, depending on the allocation method and allocated lot size, the system performs partial or full trade closures in sequence, which allows the system to perform data reconciliation and validation of lot size and P&L between Master's MT4/5 account and all its investors investment accounts. This is done to ensure the changes in trades or missing trades (if any) are distributed based on the investors' investment ratio and lot allocation method defined at that point in time.

#### Leaderboard

## **Leaderboard - Strategy List**

· Click on the "Leaderboard" menu to display the list of Strategies to Subscribe.

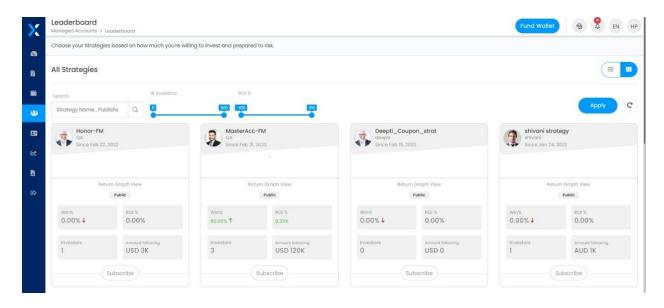

# **Leaderboard- Strategy Details**

· Click on the Strategy to display the strategy details.

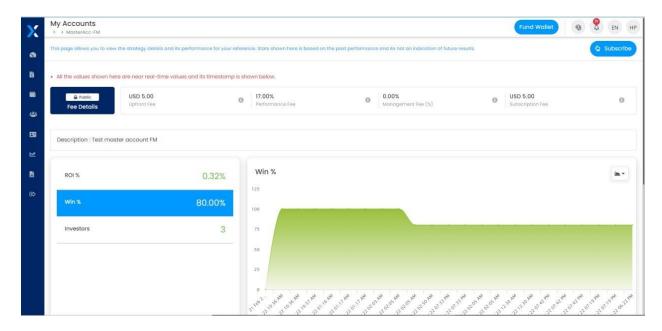

# **Subscribe Strategy**

• Click on the button, to view the details and fees applicable. Select the funding source, enter the amount to be allocated and click on **Subscribe** button.

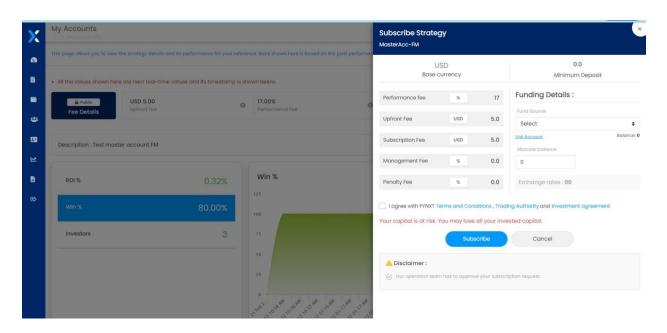

**"Fund Source"** – Select / Link the MT4/5 account to be used as the funding source.

"Allocate Balance" – Enter the amount to be allocated to this strategy, the amount and fees will be deducted from the Fund Source account and moved to the Master account.

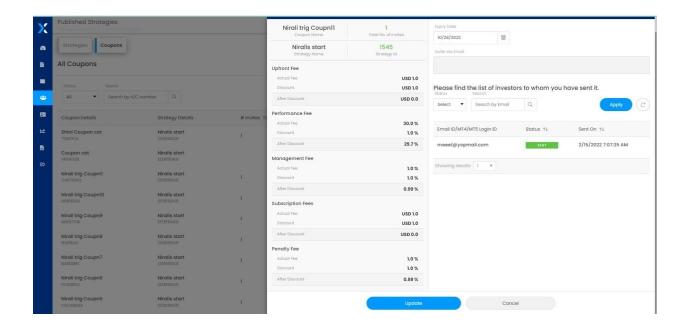

### My Statements

Click on the My Statements menu to access the statements.

# **Trading account Statements**

You can create your statement out of the trade account history. To generate a statement

out of the account history, click on the buttons to export the statement as Excel for your reference.

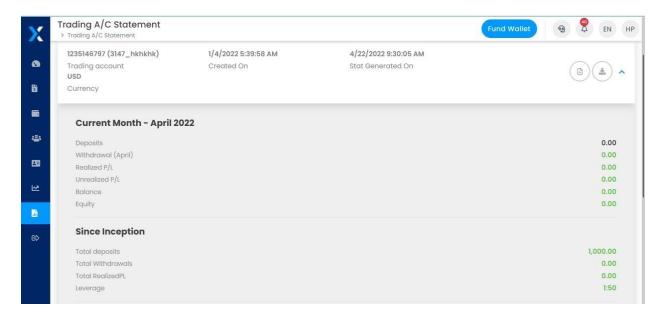

# **Master A/C Statements**

This is the performance fee statement for the Fund Manager which is generated based on the strategy settlement period. It is shown under My Statements-> Master A/C statement.

To download a statement, click on the statement as Excel for your reference.

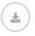

button to export the

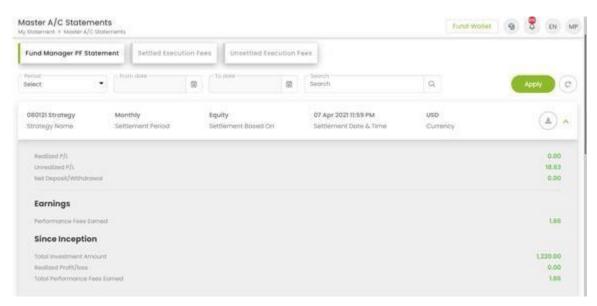

### **Investor A/C Statement**

This is the performance fee statement for the Investor which is generated based on the strategy settlement period. It is shown under the My Statements-> Investor A/C statement.

To download a statement, click on statement as Excel for your reference.

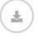

buttons to export the

To send a statement email to your registered email address, click button.

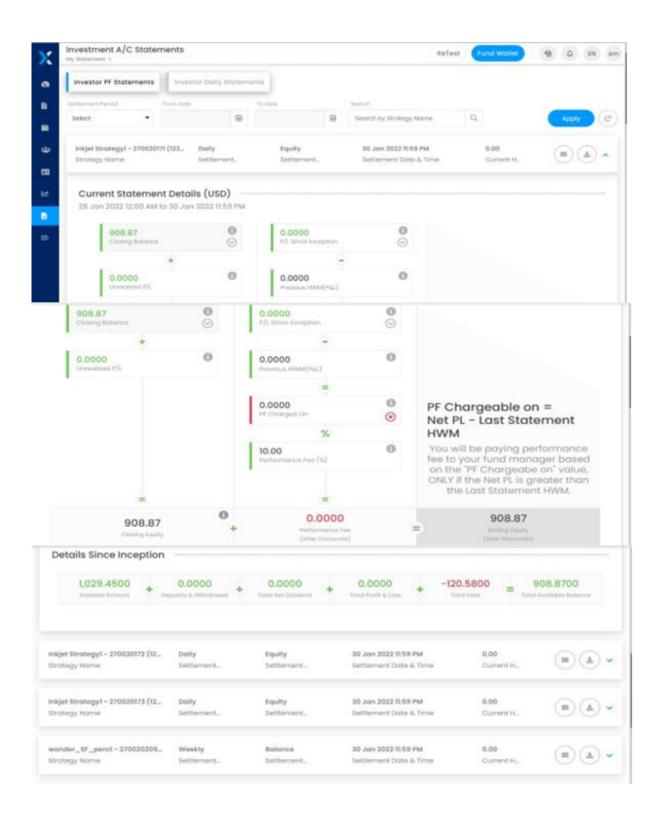

## **Daily Statement**

Daily investment is generated for the investor which shows its open & closed trades. Email notification is sent to an investor for the same within 6 hours of statement generation.

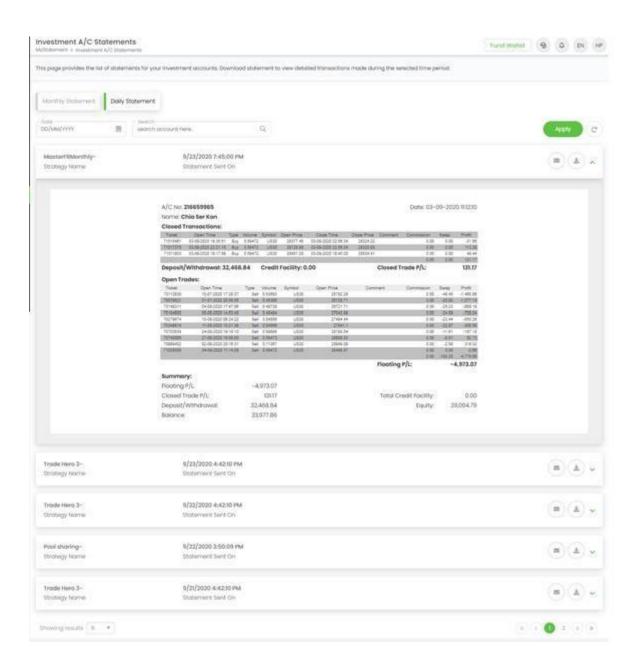

### The Allocation Method used is called "Proportional by Equity."

This method works by figuring out what percentage of the total main account (also known as the master account) each individual account (slave account) represents based on their equity.

For example, if the main PAMM account has a total equity of \$100,000 and it places a trade of 1.0 lot, and one of the individual accounts has \$20,000, this means it has 20% of the total equity of the master account.

Therefore, this individual account would be allocated 20% of the 1 lot trade, which equals 0.2 mini lots.

# **Risks and Disclaimers**

#### Clients receiving services in Saint Vincent and the Grenadines.

Ox Securities Ltd is incorporated in St Vincent and the Grenadines, number 25509 BC 2019 by the Registrar of International Business Companies, and registered by the Financial Services Authority, and whose address is Suite 305, Griffith Corporate Centre, PO Box 1510, Beachmont Kingstown, St Vincent and the Grenadines. Over-the-counter derivatives, including Contracts for Difference (CFDs) and margin foreign exchange contract are complex financial products, the trading of which involves significant risks. You may incur losses that are significantly greater than your initial investment. Trading CFDs is not appropriate for all investors. Please ensure you understand the risks involved. When acquiring our OTC derivative products, you have no entitlement, right or obligation to the underlying financial asset. OX Securities Ltd does not issue advice, recommendations or opinions in relation to acquiring, holding, or disposing of any financial product. Information is of a general nature and does not consider your financial objectives, needs or personal circumstances. Important legal documents in relation to our products and services and contact details for further information are available on our website at www.oxsecurities.com. You should read and understand these documents before applying for any Ox Securities Ltd products or services and obtain independent professional advice as necessary.

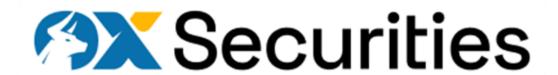